## **1. How to register in MyMun:**

In order to be able to participate in UC3MUN you will need to register in the digital platform: mymun.net.

To register you need to click on "log in", afterwards, you will be required a Facebook or Google account or just an email, and you will have to accept the terms and conditions of the platform.

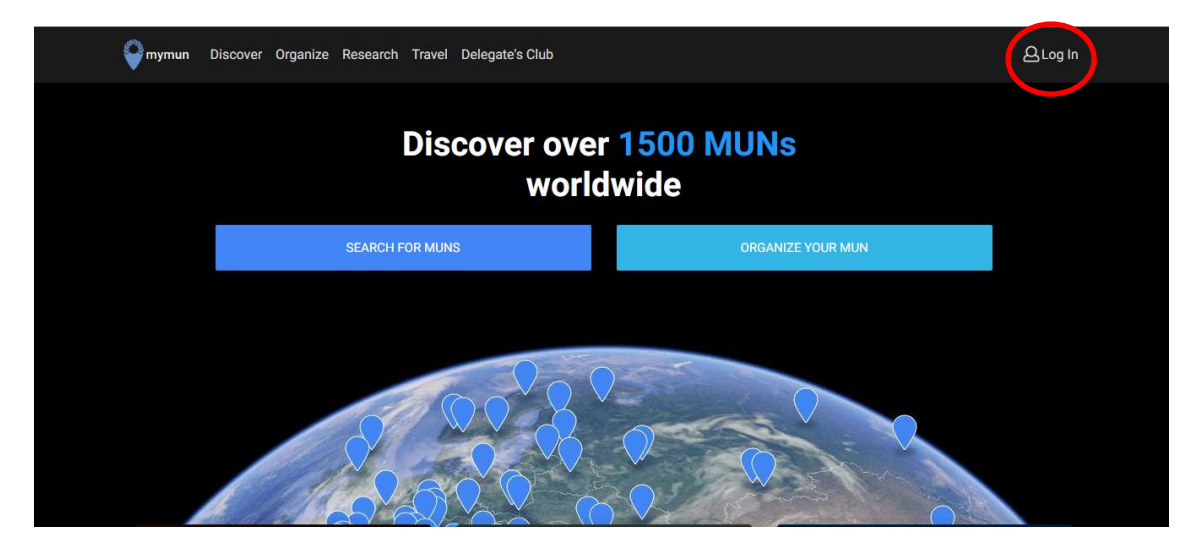

IMPORTANT: once we have introduced our data account, we will receive an email on the account we have given, in order to verify the account.

Once we have verified it, we will have to edit the profile by adding our personal data. Once we have done so, we are ready to start our application for UC3MUN.

## **2. How to apply for UC3MUN:**

Once we have verified our account, we are ready to apply for UC3MUN. We start by going to the "Discover" section:

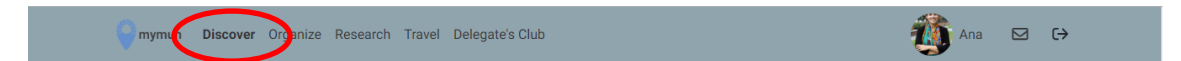

Afterwards, you will have to click on the title "Full MUN list":

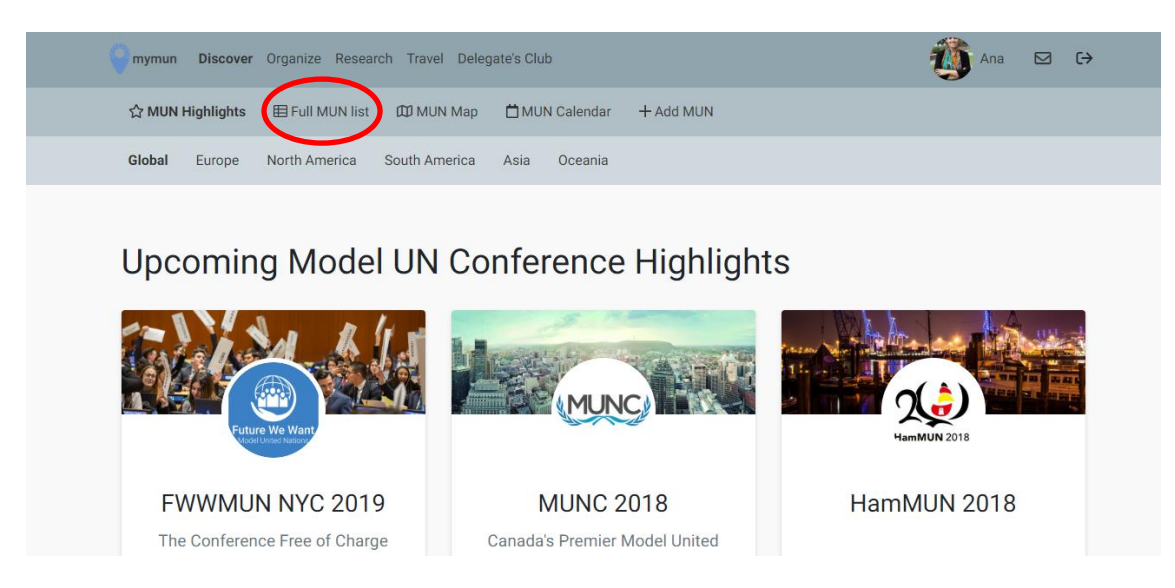

Once we are inside the list of MUNs we have to apply filters, we are going to choose the "name" filter:

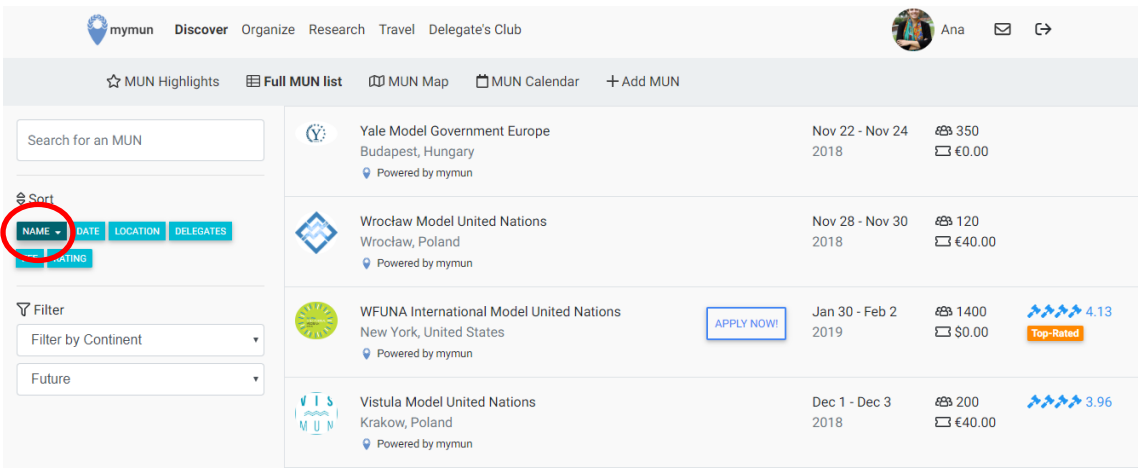

The next step would be to type the name of our MUN, that is, UC3MUN, as we see it will appear in the top on the list. After that, if we click in the name, it will redirect us to the UC3MUN page in mymun.net, where we will continue our application.

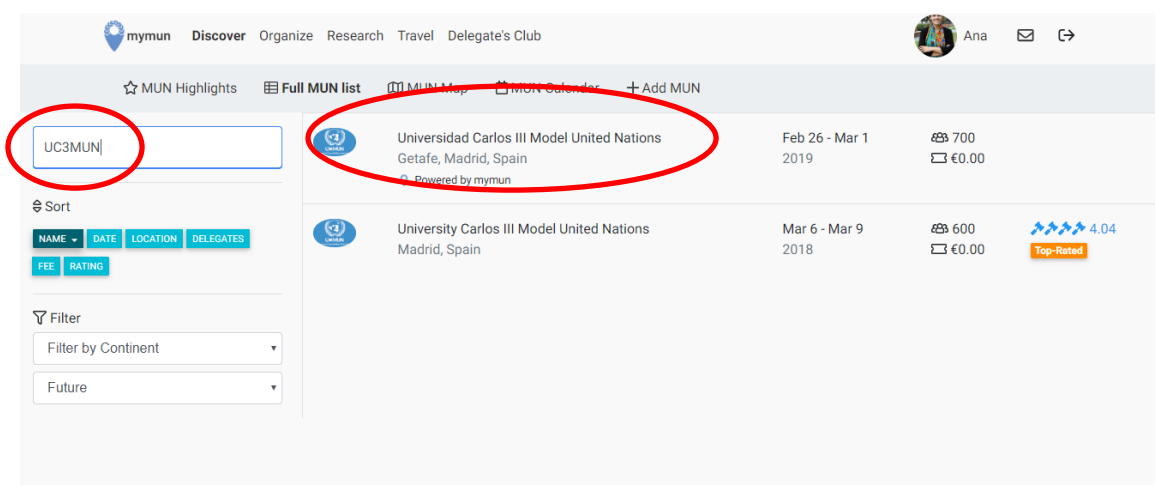

Once we are in the UC3MUN page, we have to click on "apply now", and from that moment on, we will be in our process application:

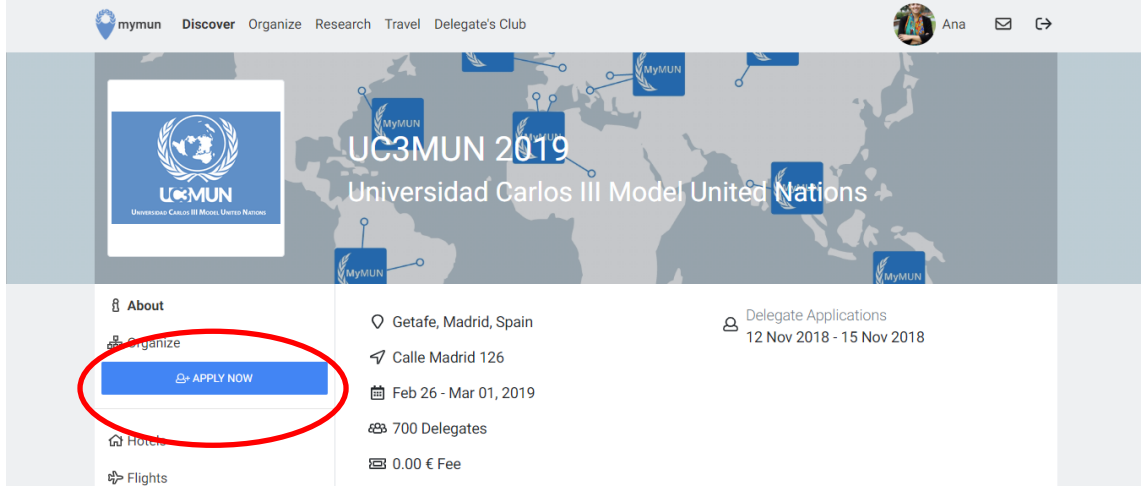

In order to complete your application process, you will have to fill in all the steps and questions you are going to be asked. There are six different steps, remember to pay special attention to your committee and country preferences because from this selection you will be assigned to a specific committee and country.

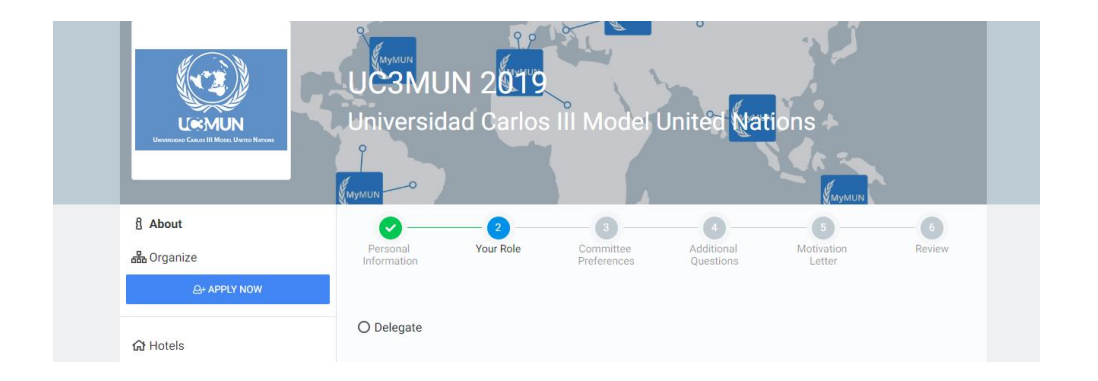

Once you have filled in all the information you are required, you will arrive to step six, which will be a review of the information you have provided, pay attention to all of it.

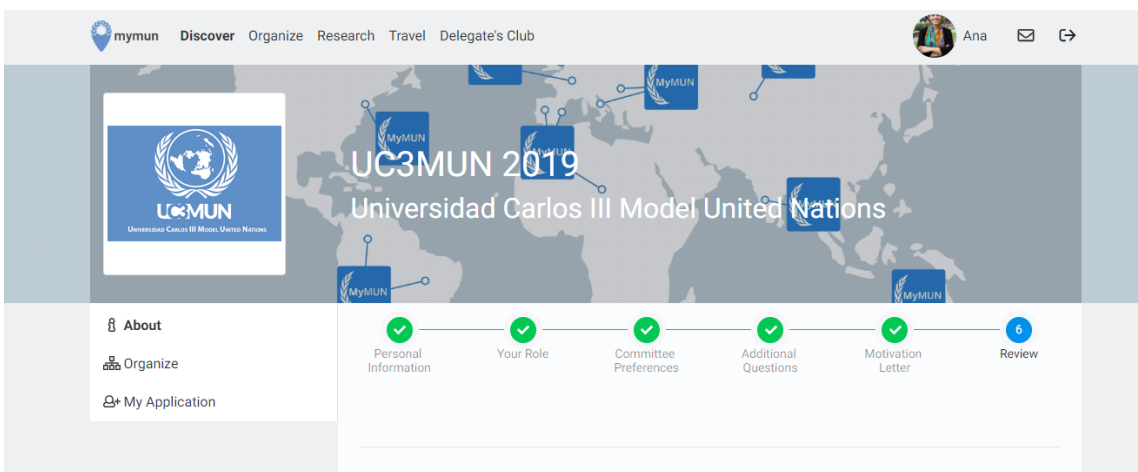

As soon as you have finished this part, this message will appear on the screen:

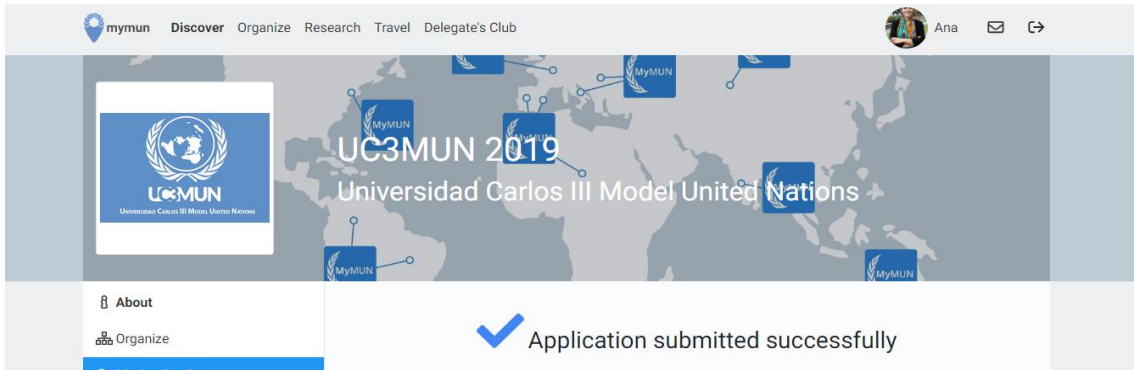

But bear in mind that you have to go to the payment section, and remember to, VERY IMPORTANT:

- 1) Do the payment following the steps mymun.net will provide (transfer)
- 2) Remember to send the payment receipt to: **[applications.uc3mun@gmail.com](mailto:applications.uc3mun@gmail.com)**

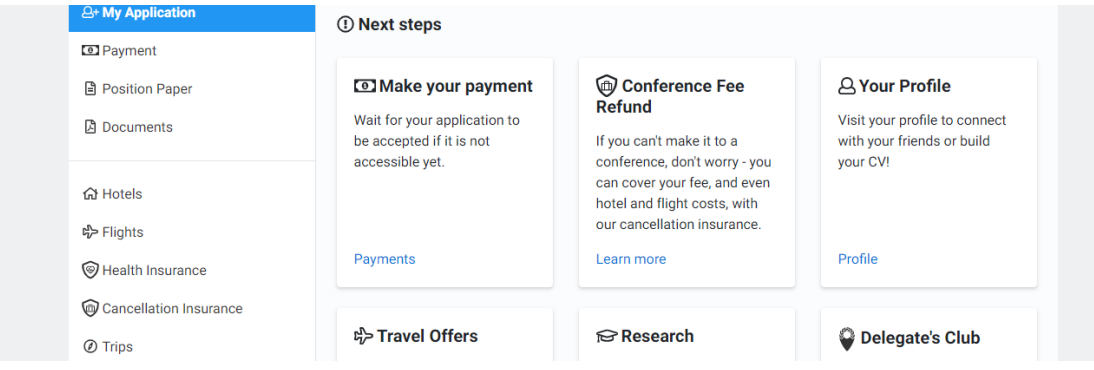

When everything is ready, you will receive to emails, confirming your application process and your payment. BUT, remember to send you payment receipt to: **[applications.uc3mun@gmail.com](mailto:applications.uc3mun@gmail.com)**

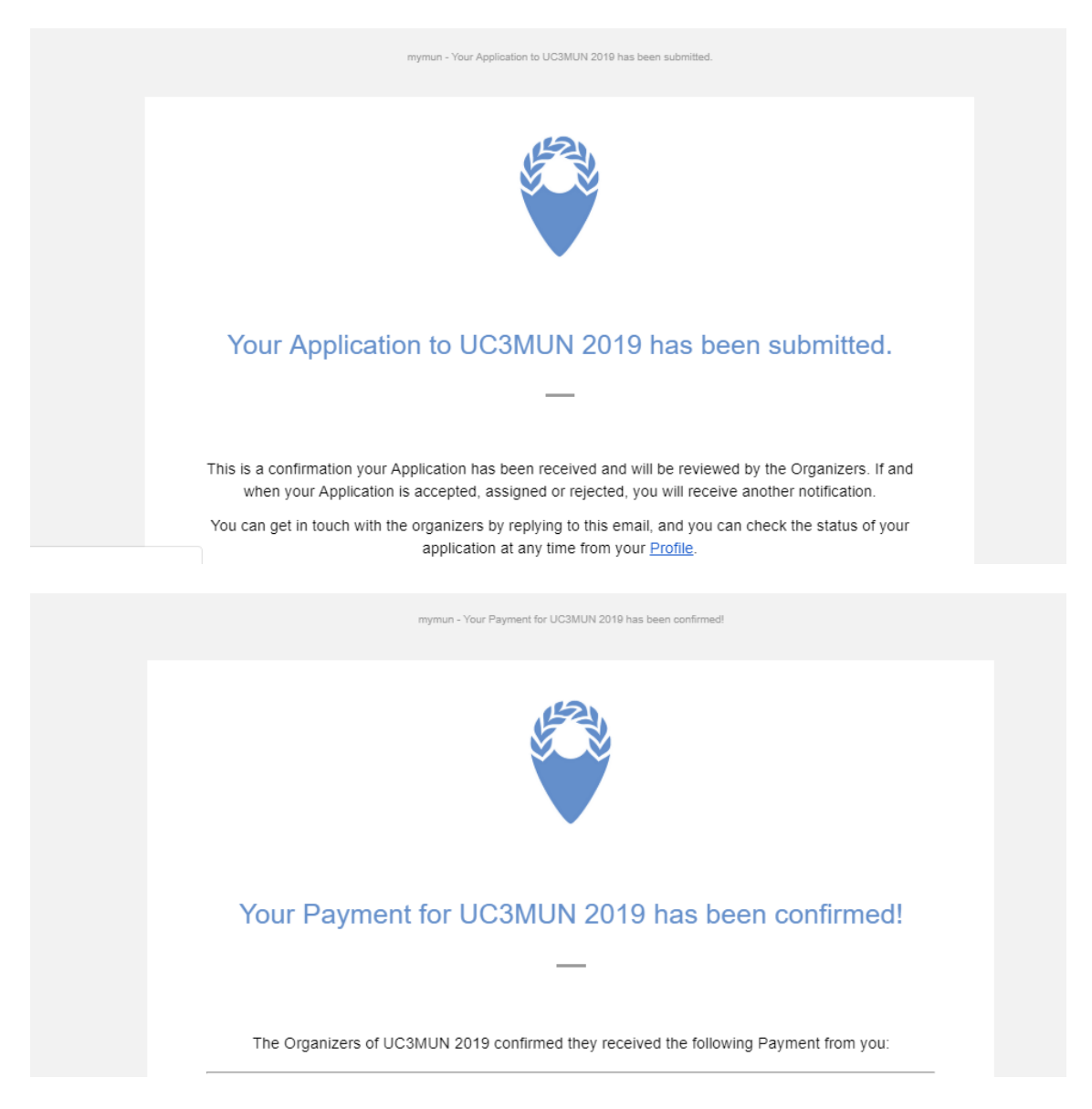